# **INSTRUCTIONS FOR FILLING ONLINE APPLICATION**

## **GENERAL INSTRUCTIONS:**

- 1. Applicants are advised to check their eligibility before proceeding to fill an online application.
- 2. Applicants are required to apply only through Online Mode, no other means/mode for submission of application will be accepted.
- 3. Applicants are advised to keep all relevant documents (Educational Certificates, Caste Certificate, Income Certificate , Scanned Photograph, Scanned Signature etc.) ready before starting with the form filling process.
- 4. Instructions for Photo / Signature / Documents Scanning
	- a. Photo Size must be between 10KB 50KB
	- b. Signature Size must be between 10KB 50 KB
	- c. Documents Size must be between 50KB -150 KB
	- d. Mark Sheet Size must be up to 500KB

## **STEPS FOR FILLING UP ONLINE APPLICATION STEP ONE:**

- 5. Log on to http://www.ranchiuniversitymba.com
- 6. Click on the link "Apply Online" provided on the home page.
- 7. By clicking on "Apply Online" a new window page (Online Admissions Portal) will be open.

### **STEP TWO:**

- 8. Online Admissions Portal.
- 9. NOTE: Here there are Five sections for completing the application each section will get unlocked as the Applicant completes the first section and so on.
- 10. Applicants have two Options as "Sign in" and "Register here".
- 11. First time Applicants click on "Register here".
- 12. To Complete the Registration, Applicant is required to verify his/her registration with a confirmation email.
- 13. Login Id will be a Unique Application No. generated during the registration process.
- 14. Passwords should be between 8 to 15 characters and must contain alphabets and at least one numeric digit and one special character.
- 15. All Fields are mandatory in the Registration Form.
- 16. After successful Registration Applicant will receive an email and mobile on his / her registered email id for confirmation.
- 17. Applicants are required to verify the email be clicking on the link sent in the email.

### **Note: "Applicants are advised to keep their "User ID" and "Password" for further Process".**

#### **STEP THREE:**

- 1. After successful registration, an applicant can fill the Online Application Form.
- 2. For filling online application form, Candidates have to use Credentials i.e. APPLICATION NO. & PASSWORD.

#### **STEP FOUR:**

- 1. After First Login, Applicant's Mobile number will be verified using OTP. Applicants are required to enter the OTP sent to mobile.
- 2. Applicants can then start to fill up the form.
- 3. Applicants must deposit requisite Application Fee in form of Demand Draft in favour of Institute of Management Studies, Ranchi.
- 4. After a successful payment Applicant can further proceed to complete the form fill up.

# **DETAILED INSTRUCTIONS FOR DIFFERENT SECTIONS**

- 1. Create a new account
	- 1.1. First Name
	- 1.2. Middle Name
	- 1.3. Last Name
	- 1.4. Category: Select the applicable category Applicants other than General Category must have their Caste Certificate with themselves so that College can verify their category.
	- 1.5. Email: Valid email id
- 2. General Details:-
	- 2.1. Full Name: As it appears on Certificate(s).
	- 2.2. Marital Status: If yes then enter spouse name.
	- 2.3. WhatsApp Mobile Number: Enter your WhatsApp no. so as to communicate if needed.
	- 2.4. Annual Household Income: Please mention your annual family income
- 3. Academic Details:
	- 3.1. Have you completed the graduation: If selected Yes then you have to enter combined mark sheet details otherwise you have to enter the mark sheet details one by one semester wise.
	- 3.2. Aptitude Tests: If selected Yes then enter the details asked for and you have to provide the Login Id and Password for the Aptitude Test mentioned.
- 4. Documents:-
	- 4.1. Recent Photograph
	- 4.2. Signature
	- 4.3. If selected ST/SC /OBC/BPL then relevant certificates must be uploaded.
	- 4.4. If UG is completed then upload the combined mark sheet if not then upload all the mark sheets of the semester merged in one pdf.

NOTE: For merging pdf. applicants can go through the provided link.

#### **HOW TO APPLY**

**•** A new applicant has to click on "Register Here", for new registration, if already registered then go through the "For Existing Applicants" section.

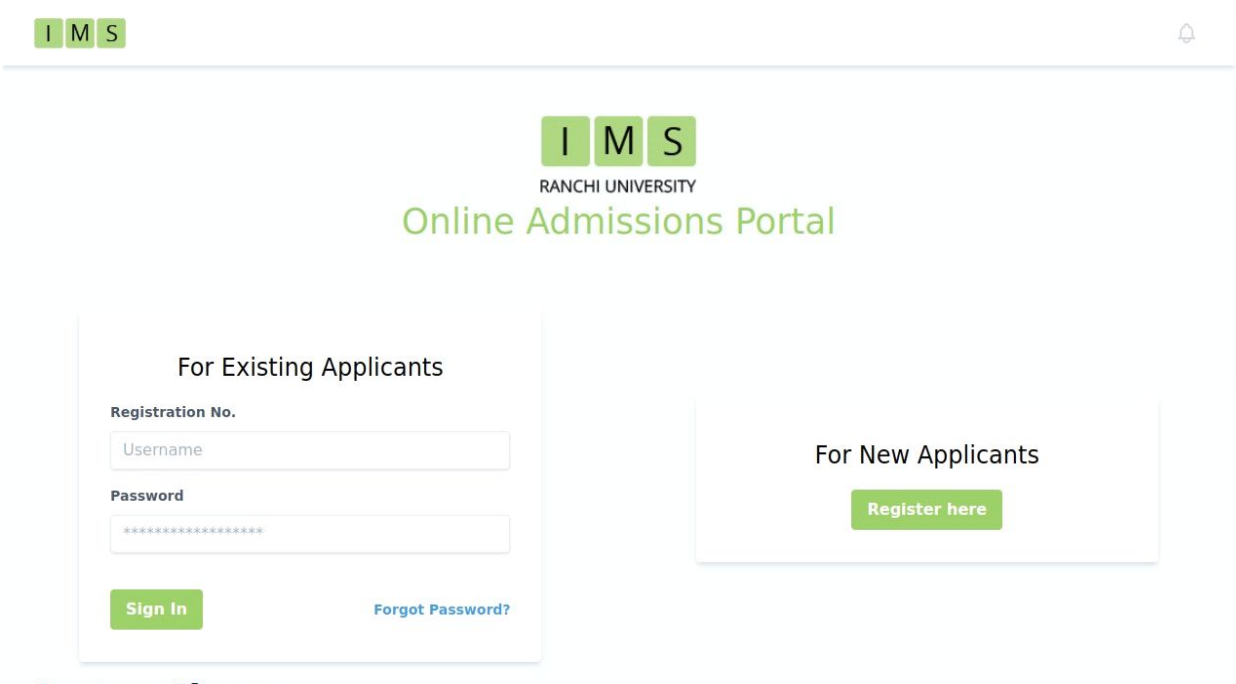

#### **Instructions**

1. criteria for admission in MBA programme shall be graduation in any discipline with 50% marks in aggregate of all subjects or in the Honours subject in the bachelor's degree. Students in the final year of their Graduation may also

 $\ddot{}$ 

● Clicking on "Register Here" opens a new page as below. One has to enter the details like his/her First Name Last Name and so on.

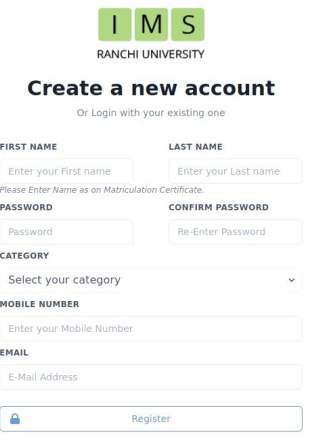

- Password should be between 7 to 15 characters and must contain at least one
- Please provide a valid Mobile no. and email address, as it is required for confirmation of registration.
- After signing in a page containing information about the applicant like candidate's name and application no. is displayed. There are five different sections on this page. After completion of the first section another section will be unlocked for filling.

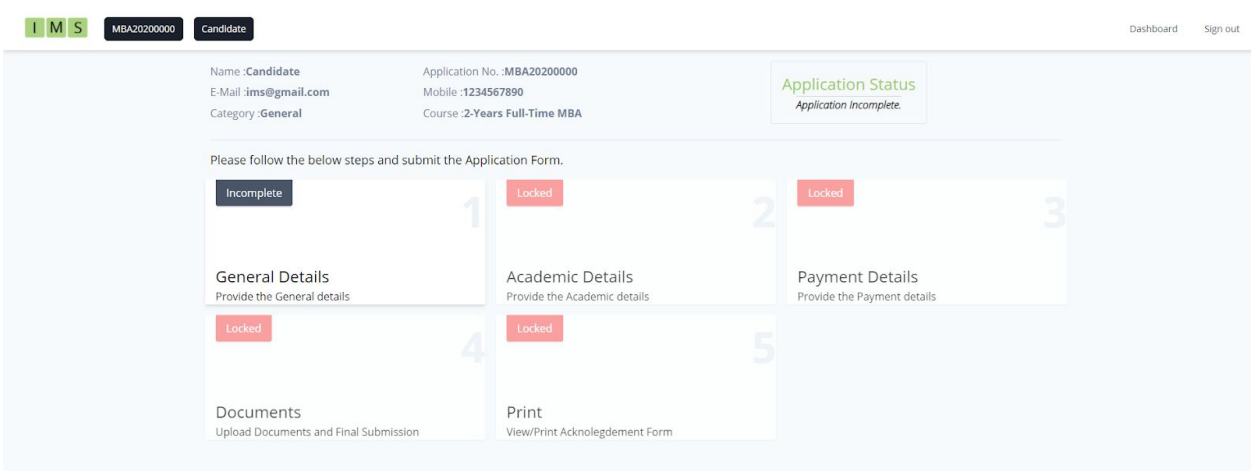

• Applicants have to provide their "General Details" in the first S e c tio n .

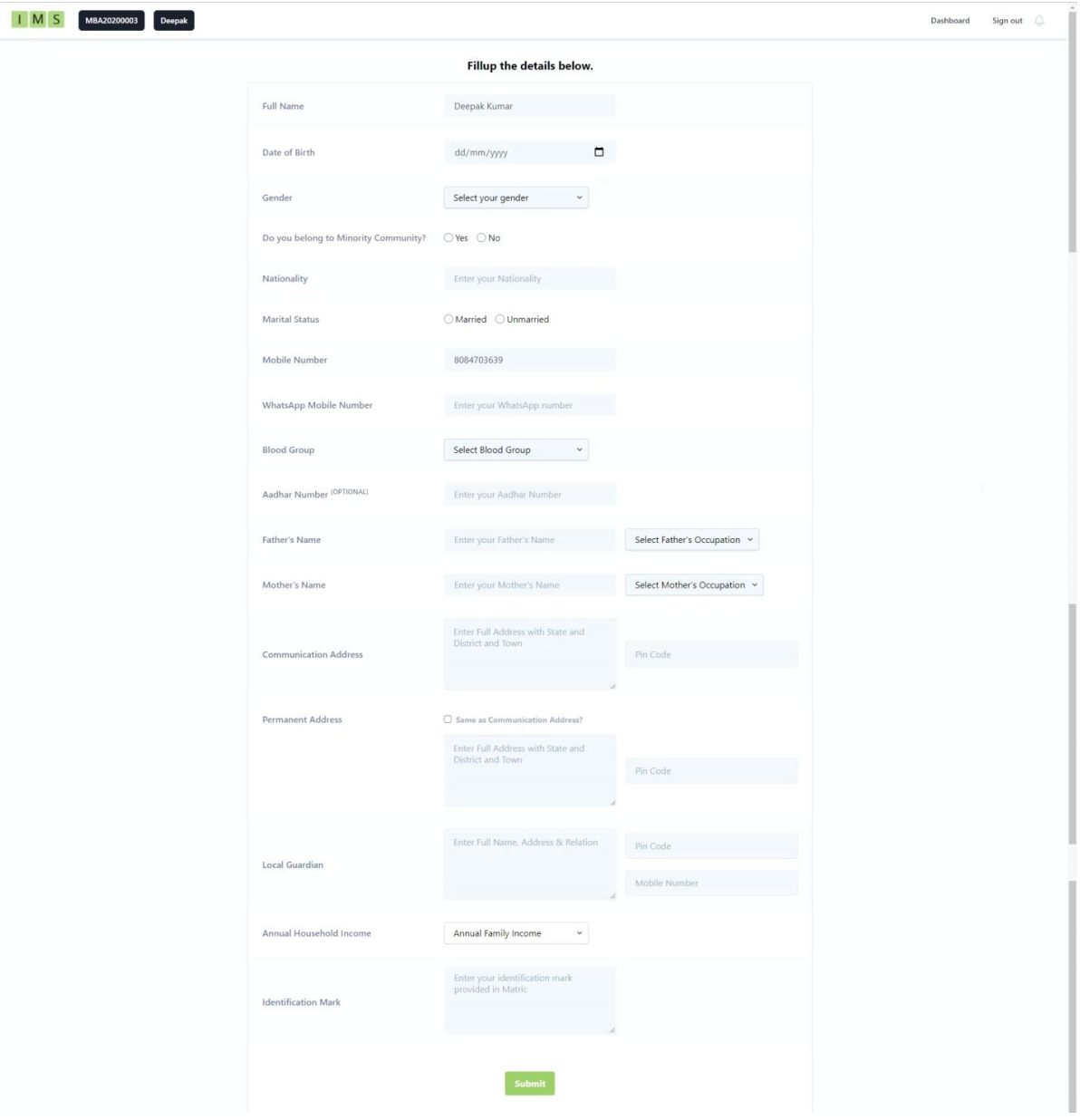

• After submission of "General Details" Academic Details gets unlocked and one has to fill one's Academic Details.

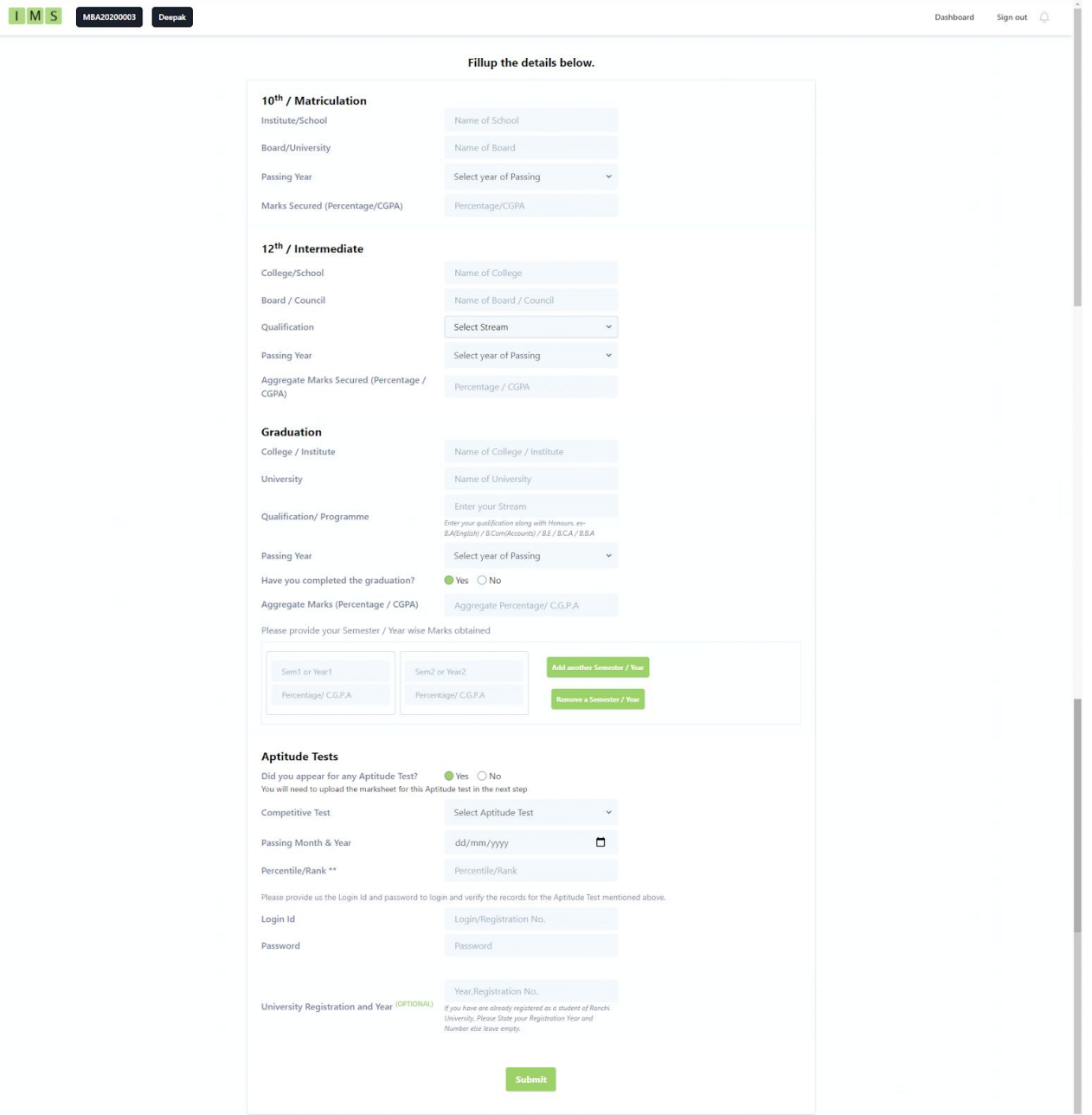

• After submission of "Academic Details", "Payment" section gets unlocked, here applicants are needed to provide the Details of the Demand Draft as well as upload the scanned copy of the DD.

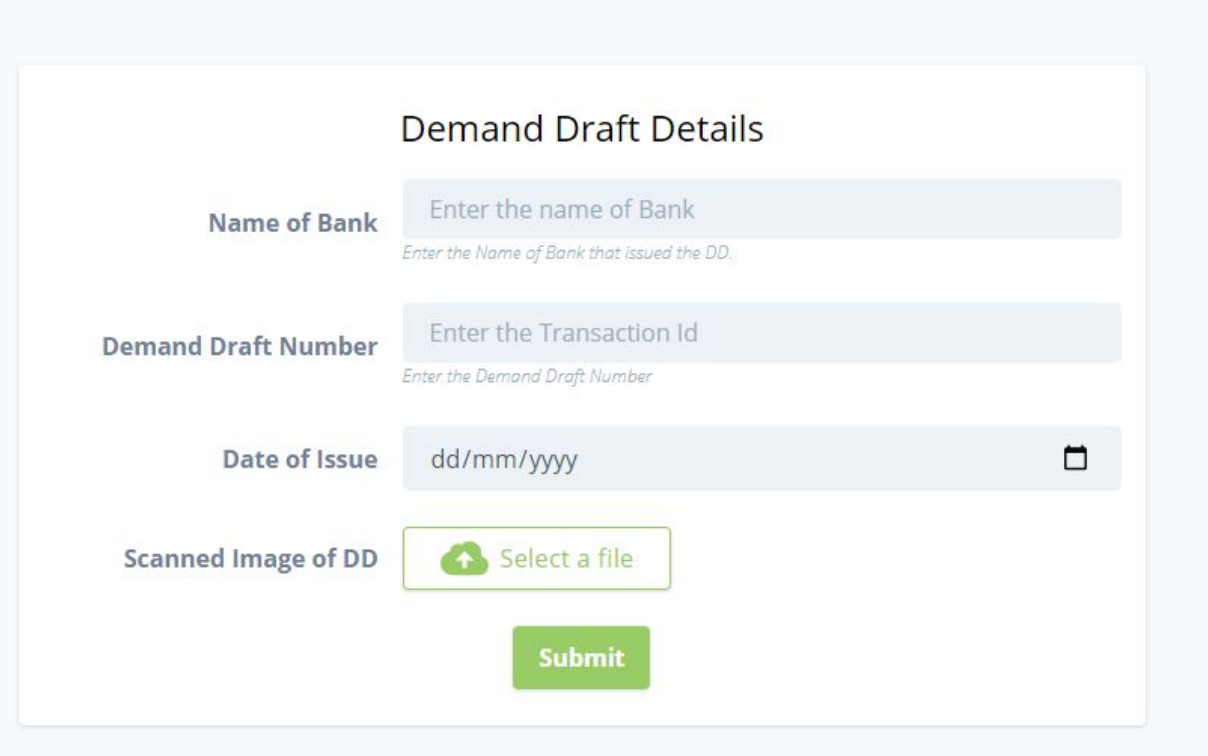

• After submission of "Payment Details", "Documents Upload" section gets unlocked, here upload the required documents.

• In the "Documents Section" There are links to services for compressing and merging the documents for uploading at prescribed format at the top of the window.

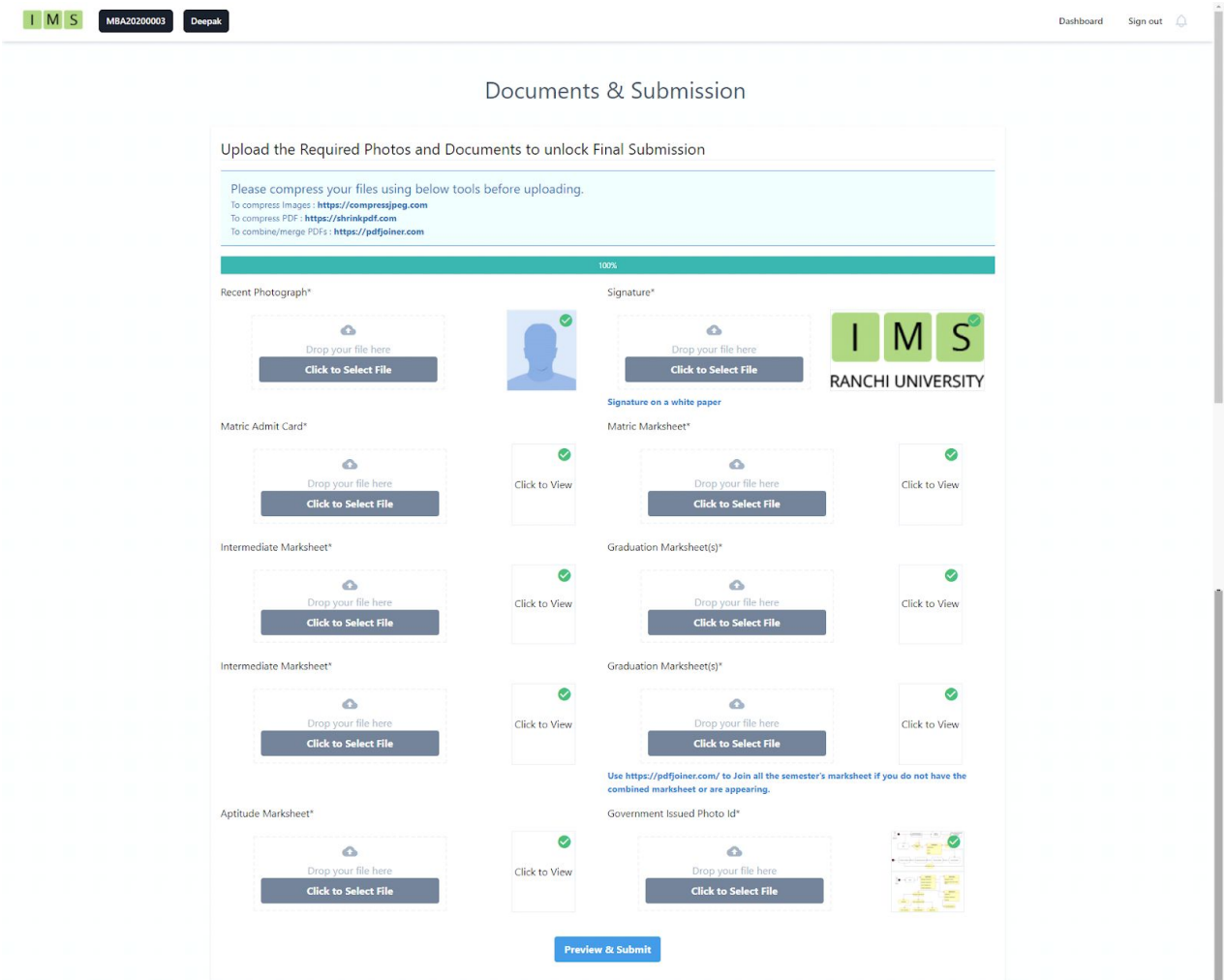

• After final submission applicants can download the confirmation page in pdf. format for future use.